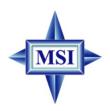

# 650GLMS Series

# MS-6721 (v1.X) Micro ATX Mainboard

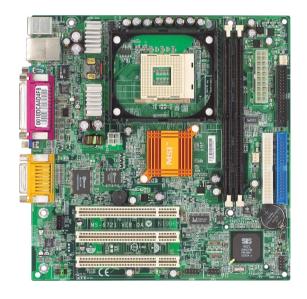

Version 1.1 G52-M6721X2-G22 Manual Rev: 1.1

Release Date: November 2002

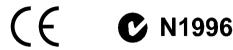

## FCC-B Radio Frequency Interference Statement

This equipment has been tested and found to comply with the limits for a class B digital device, pursuant to part 15 of the FCC rules. These limits are designed to provide reasonable protection against harmful interference when the equipment is operated in a commercial environment. This equipment generates, uses and can radiate radio frequency energy and, if not installed and used in accordance with the instruction manual, may cause harmful interference to radio communications. Operation of this equipment in a residential area is likely to cause harmful interference, in which case the user will be required to correct the interference at his own expense.

#### Notice 1

The changes or modifications not expressly approved by the party responsible for compliance could void the user's authority to operate the equipment.

#### Notice 2

Shielded interface cables and A.C. power cord, if any, must be used in order to comply with the emission limits.

# VOIR LA NOTICE D'INSTALLATION AVANT DE RACCORDER AU RESEAU.

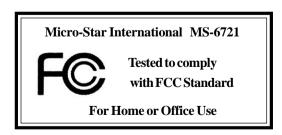

## **Copyright Notice**

The material in this document is the intellectual property of **MICRO-STAR INTERNATIONAL**. We take every care in the preparation of this document, but no guarantee is given as to the correctness of its contents. Our products are under continual improvement and we reserve the right to make changes without notice.

#### **Trademarks**

All trademarks are the properties of their respective owners.

AMD, Athlon<sup>TM</sup>, Athlon<sup>TM</sup> XP, Thoroughbred<sup>TM</sup>, and Duron<sup>TM</sup> are registered trademarks of AMD Corporation.

PS/2 and OS<sup>®</sup>/2 are registered trademarks of International Business Machines Corporation.

Windows® 98/2000/NT/XP are registered trademarks of Microsoft Corporation. Netware® is a registered trademark of Novell, Inc.

Award® is a registered trademark of Phoenix Technologies Ltd.

AMI® is a registered trademark of American Megatrends Inc.

## **Revision History**

| Revision | Revision History          | Date      |
|----------|---------------------------|-----------|
| V1.0     | First release for PCB 1.x | Oct. 2002 |
| V1.1     | BIOS Update for PCB 1.x   | Nov. 2002 |

## **Technical Support**

If a problem arises with your system and no solution can be obtained from the user's manual, please contact your place of purchase or local distributor. Alternatively, please try the following help resources for further guidance.

- Visit the MSI website for FAQ, technical guide, BIOS updates, driver updates, and other information: http://www.msi.com.tw/
- Contact our technical staff at: support@msi.com.tw

## **Safety Instructions**

- 1. Always read the safety instructions carefully.
- 2. Keep this User's Manual for future reference.
- 3. Keep this equipment away from humidity.
- 4. Lay this equipment on a reliable flat surface before setting it up.
- 5. The openings on the enclosure are for air convection hence protects the equipment from overheating. **Do not cover the opening.**
- 6. Make sure the voltage of the power source and adjust properly 110/220V before connecting the equipment to the power inlet.
- 7. Place the power cord such a way that people can not step on it. Do not place anything over the power cord.
- 8. Always Unplug the Power Cord before inserting any add-on card or module.
- 9. All cautions and warnings on the equipment should be noted.
- Never pour any liquid into the opening that could damage or cause electrical shock.
- 11. If any of the following situations arises, get the equipment checked by a service personnel:
  - The power cord or plug is damaged.
  - Liquid has penetrated into the equipment.
  - The equipment has been exposed to moisture.
  - The equipment has not work well or you can not get it work according to User's Manual.
  - The equipment has dropped and damaged.
  - The equipment has obvious sign of breakage.
- 12. Do not leave this equipment in an environment unconditioned, storage temperature above  $60^{\circ}$  C ( $140^{\circ}$ F), it may damage the equipment.

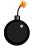

**CAUTION:** Danger of explosion if battery is incorrectly replaced. Replace only with the same or equivalent type recommended by the manufacturer.

## **CONTENTS**

| FCC-B Radio Frequency Interference Statement       |      |
|----------------------------------------------------|------|
| Copyright Notice                                   | iii  |
| Revision History                                   | iii  |
| Technical Support                                  | iii  |
| Safety Instructions                                | iv   |
| Chapter 1. Getting Started                         | 1-1  |
| Mainboard Specifications                           | 1-2  |
| Mainboard Layout                                   | 1-4  |
| MSI Special Features                               | 1-5  |
| PC Alert <sup>TM</sup> 4                           | 1-5  |
| Live BIOS <sup>TM</sup> /Live Driver <sup>TM</sup> | 1-7  |
| Live Monitor <sup>TM</sup>                         | 1-8  |
| Chapter 2. Hardware Setup                          | 2-1  |
| Quick Components Guide                             | 2-2  |
| Central Processing Unit: CPU                       | 2-3  |
| CPU Core Speed Derivation Procedure                | 2-3  |
| CPU Installation Procedures for Socket 478         | 2-4  |
| Installing the CPU Fan                             | 2-5  |
| Memory                                             | 2-7  |
| Introduction to SDRAM                              | 2-7  |
| Installing DIMM Modules                            | 2-8  |
| DIMM Module Combination                            | 2-8  |
| Power Supply                                       | 2-9  |
| ATX 20-Pin Power Connector: CONN1                  | 2-9  |
| ATX 12V Power Connector: ATX1                      | 2-9  |
| Back Panel                                         | 2-10 |
| Mouse Connector                                    | 2-10 |
| Keyboard Connector                                 | 2-11 |
| Serial Port Connectors: COMA                       | 2-12 |

|    | VGA Connector (optional)                       | 2-12 |
|----|------------------------------------------------|------|
|    | RJ-45 LAN Jack (Optional)                      | 2-13 |
|    | Midi/Joystick Connector                        | 2-13 |
|    | Audio Port Connectors                          | 2-13 |
|    | Parallel Port Connector: LPT1                  | 2-14 |
|    | Floppy Disk Drive Connector: FDD1              | 2-15 |
|    | Power Saving Switch Connector Connector: JSMI1 | 2-15 |
|    | Hard Disk Connectors: IDE1 & IDE2              | 2-16 |
|    | Fan Power Connectors: CPUFAN1/SYSFAN1          | 2-17 |
|    | CD-In Connector: JCD1                          | 2-18 |
|    | Chassis Intrusion Switch Connector: JCASE1     | 2-18 |
|    | Front Panel Connectors: JFP1 & JFP2            | 2-19 |
|    | Front Panel Audio Connector: JAUD1             | 2-20 |
|    | Front USB Connectors: JUSB1                    | 2-21 |
|    | Jumpers                                        | 2-22 |
|    | Clear CMOS Jumper: JBAT1                       | 2-22 |
|    | Slots                                          | 2-23 |
|    | PCI (Peripheral Component Interconnect) Slots  | 2-23 |
|    | PCI Interrupt Request Routing                  | 2-23 |
| Ch | apter 3. BIOS Setup                            | 3-1  |
|    | Entering Setup                                 | 3-2  |
|    | Control Keys                                   | 3-2  |
|    | Getting Help                                   | 3-3  |
|    | The Main Menu                                  | 3-4  |
|    | Standard CMOS Features                         | 3-6  |
|    | Advanced BIOS Features                         | 3-8  |
|    | Advanced Chipset Features                      | 3-12 |
|    | Integrated Peripherals                         | 3-14 |
|    | Power Management Setup                         | 3-18 |
|    | PNP/PCI Configurations                         | 3-22 |

| Glossary                          | G-1         |
|-----------------------------------|-------------|
| Troubleshooting                   | <b>T</b> -1 |
| Set Supervisor/User Password      | 3-27        |
| Load Fail-Safe/Optimized Defaults | 3-26        |
| Frequency/Voltage Control         | 3-25        |
| PC Health Status                  | 3-24        |

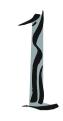

# Getting Started

Thank you for purchasing 650GLMS (MS-6721 v1.X) Micro ATX mainboard. The 650GLMS is based on SiS® 650GLMD-L (702 pin BGA) & SiS® 962L HyperZip Media I/O (371 BGA) chipsets and provides 6 USB 2.0 ports for high-speed data transmission. With all these special designs, the 650GLMS-L delivers a high performance and professional desk-top platform solution.

## **Mainboard Specifications**

#### **CPU**

- ➤ Core frequency from 1.7GHz to 2.6 GHz and up
- ➤ Socket 478 for P4 processors (Willimate 478 / Northwood 478 / Celeron 478) with 400 MHz

#### Chipset

- $\gt$ SiS®650GL(702 pin BGA)
  - High performance host interface 400 MHz
  - Support PC133/100 memory controller
  - Support AGP 4X/2X interface with fast write transaction
  - High throughput SiS HyperZip connect to SiS962L HyperZip Media I/O
  - High performance 2D/3D and Video Accelerator
- ➤ SiS®962L HyperZip Media I/O (371BGA)
  - High performance HyperZip connect to Sis series NB
  - Integrated multi-threaded I/O link ensures concurrency of up/down stream data transfer with 1.2GB/s bandwidth
  - Integrated HyperZip connect to PCI bridge
  - Dual IDE Master/Slave controller
  - Integrated USB 2.0/1.1 host controller and Fast Ethernet MAC controller
  - Integrated audio controller with AC97 interface
  - Advanced power management and PC2001 compliance
  - Integrated RTC and DMA interrupt and keyboard controller
  - Integrated PCI to LPCC bridge

## **Main Memory**

- ➤ Supports four memory banks using two 168-pin unbuffered SDRAM.
- ➤ Supports up to 2GB memory size.

#### **Slots**

➤ Three PCI 2.2 32-bit Master PCI Bus slots ((support 3.3 V/5 V PCI bus interface).

#### **On-Board IDE**

- ➤ Dual IDE controllers integrated in SiS®962L.
- ➤ Support Bus Master, Ultra DMA 66/100/133 operation modes.
- ➤ Can connect up to four IDE devices.

## **On-Board Peripherals**

➤ On-Board Peripherals include:

- 1 floppy port supports 2 FDD with 360K, 720K, 1.2M, 1.44M and 2.88 Mbytes.
- 1 serial port (COM A1) and 1 VGA port
- 1 parallel port supports SPP/EPP/ECP mode
- 4 USB 2.0/1.1 ports (Rear \* 2 / Front \* 2)
- 1 Line-In/Line-Out/Mic-In port
- 1 game port
- 1 LAN RJ45 connector (optional)

#### Andio

- ➤ AC97 link controller integrated in Intel SiS®962L southbridge.
- ➤ 2 channels S/W audio codec (Realtek ALC 101 codec): compliance with AC97 2.1 Spec and meets PC2001 audio performance requirement.

#### LAN (Optional)

- ➤ SiS integrated MAC + Realtek 8201BL PHY
  - Support 10Mb/s and 100Mb/s auto-negotiation operation.
  - Compliance with PCI v2.2 and PC99 standard.
- ➤ Supports Wake-On-LAN.
- ➤ Supports ACPI power management.

#### BIOS

- ➤ 2MB Award BIOS with Plug and Play BIOS, ACPI, SMBIOS 2.3, Green and Boot Block.
- ➤ Provides DMI 2.0, WFM 2.0, WOL, chassis intrusion, and SMBus for system management.

#### Dimension

➤ Micro-ATX Form Factor: 22.0 cm (L) x 21.5 cm (W).

#### Mounting

➤ 6 mounting holes.

#### Others

- ➤ Support Intel® Pentium4 /Celeron Socket 478 processor at 400MHz System Bus frequencies
- ➤ Live BIOS/Live Driver Update
- ➤ PC2001 Compliant
- ➤ Suspend to RAM/Disk

## **Mainboard Layout**

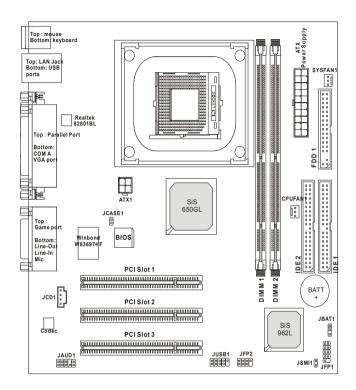

650GLMS (MS-6721) v1.X Micro ATX Mainboard

## **MSI Special Features**

#### PC Alert<sup>TM</sup> 4

The PC Alert<sup>™</sup> 4 is a utility you can find in the CD-ROM disk. The utility is just like your PC doctor that can detect the following PC hardware status during real time operation:

- → monitor CPU & system temperatures
- → monitor fan speeds
- → monitor system voltages

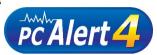

If one of the items above is abnormal, the program main screen will be immediately shown on the screen, with the abnormal item highlighted in red. This will continue to be shown until the condition returns to the normal status.

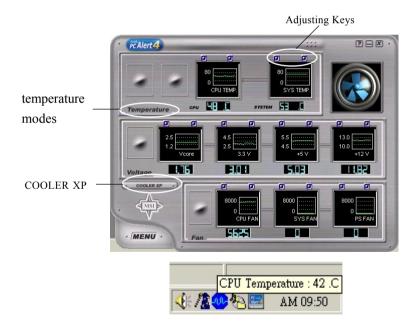

Users can use the Adjusting Keys to change the minimum and maximum threshold of each item for the system to send out a warning message. Click *Temperature* to select the temperature modes of either Fahrenheit ( ${}^{\circ}F$ ) or Celsius ( ${}^{\circ}C$ ). The PC Alert4 icon on the Status Area will show the current CPU temperature.

To better protect the CPU from overheating, a new feature, **COOLER XP**, has been added to decrease the temperature of AMD Athlon XP CPU. To do so, simply click **COOLER XP** and the screen will show the **Cute** skin (as shown below) with information about the CPU and chipset. Right-click the mouse to select the skin you want to switch to.

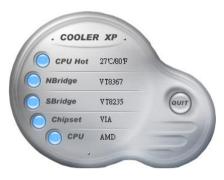

Cute

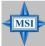

#### MSI Reminds You...

The new feature **COOLER XP** will work only if your mainboard supports AMD Athlon XP CPU.

Items shown on PC Alert 4 vary depending on your system's status.

#### Live BIOSTM/Live DriverTM

The Live BIOS<sup>TM</sup>/Live Driver<sup>TM</sup> is a tool used to detect and update your BIOS/drivers online so that you don't need to search for the correct BIOS/driver version throughout the Web site. To use the function, you need to install the "MSI Live Update 2" application. After the installation, the "MSI Live Update 2" icon (as shown on the right) will appear on the screen.

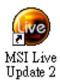

Double click the "MSI Live Update 2" icon, and the following screen will appear:

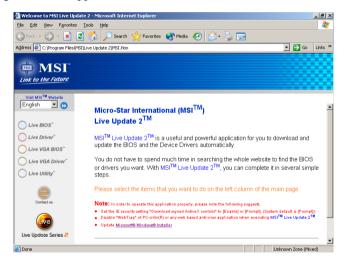

Five buttons are placed on the leftmost pane of the screen. Click the desired button to start the update process.

- Live BIOS Updates the BIOS online.
- Live Driver Updates the drivers online.
- Live VGA BIOS Updates the VGA BIOS online.
- Live VGA Driver Updates the VGA driver online.
- Live Utility Updates the utilities online.

If the product you purchased does not support any of the functions listed above, a "sorry" message is displayed. For more information on the update instructions, insert the companion CD and refer to the "Live Update Guide" under the "Manual" Tab.

#### Live Monitor<sup>TM</sup>

The Live Monitor<sup>TM</sup> is a tool used to schedule the search for the latest BIOS/drivers version on the MSI Web site. To use the function, you need to install the "MSI Live Update Series 2" application. After the installation, the "MSI Live Monitor" icon (as shown on the right) will appear on the screen. Double click this icon to run the application.

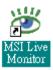

Double click the "MSI Live Monitor" icon at the lower-right corner of the taskbar, and the following dialog box will appear. You can specify how often the system will automatically search for the BIOS/drivers version, or change the LAN settings right from the dialog box.

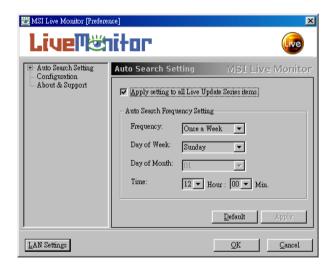

You can right-click the MSI Live Monitor icon to perform the functions listed below:

- Auto Search Searches for the BIOS/drivers version you need immediately.
- View Last Result Allows you to view the last search result if there is any.
- **Preference** Configures the Search function, including the Search schedule.
- Exit Exits the Live Monitor<sup>TM</sup> application.

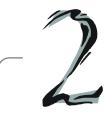

# Hardware Setup

This chapter tells you how to install the CPU, memory modules, and expansion cards, as well as how to setup the jumpers on the mainboard. Also, it provides the instructions on connecting the peripheral devices, such as the mouse, keyboard, etc.

While doing the installation, be careful in holding the components and follow the installation procedures.

# **Quick Components Guide**

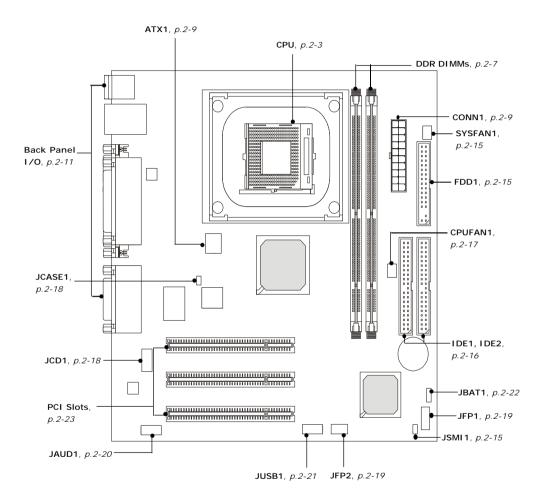

## **Central Processing Unit: CPU**

The mainboard supports Intel® Pentium® 4 Northwood processor in the 478 pin package. The mainboard uses a CPU socket called PGA478 for easy CPU installation. When you are installing the CPU, make sure the CPU has a heat sink and a cooling fan attached on the top to prevent overheating. If you do not find the heat sink and cooling fan, contact your dealer to purchase and install them before turning on the computer.

## **CPU Core Speed Derivation Procedure**

If CPU Clock = 100MHz

Core/Bus ratio = 17

**then** CPU core speed = Host Clock x Core/Bus ratio

= 100MHz x 17

= 1.7 GHz

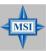

#### MSI Reminds You...

## Overheating

Overheating will seriously damage the CPU and system, always make sure the cooling fan can work properly to protect the CPU from overheating.

## Replacing the CPU

While replacing the CPU, always turn off the ATX power supply or unplug the power supply's power cord from grounded outlet first to ensure the safety of CPU.

#### **CPU Installation Procedures for Socket 478**

- Please turn off the power and unplug the power cord before installing the CPU.
- Pull the lever sideways away from the socket. Make sure to raise the lever up to a 90degree angle.
- Look for the gold arrow. The gold arrow should point towards the lever pivot. The CPU can only fit in the correct orientation.
- 4. If the CPU is correctly installed, the pins should be completely embedded into the socket and can not be seen. Please note that any violation of the correct installation procedures may cause permanent damages to your mainboard.
- 5. Press the CPU down firmly into the socket and close the lever. As the CPU is likely to move while the lever is being closed, always close the lever with your fingers pressing tightly on top of the CPU to make sure the CPU is properly and completely embedded into the socket.

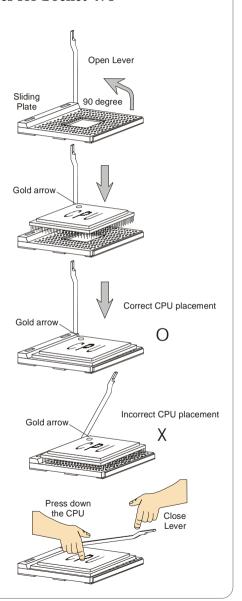

## **Installing the CPU Fan**

As processor technology pushes to faster speeds and higher performance, thermal management becomes increasingly important. To dissipate heat, you need to attach the CPU cooling fan and heatsink on top of the CPU. Follow the instructions below to install the Heatsink/Fan:

**1.** Locate the CPU and its retention mechanism on the motherboard.

**2.** Position the heatsink onto the retention mechanism.

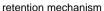

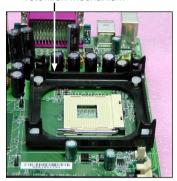

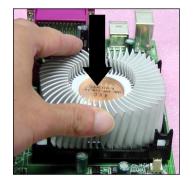

Mount the fan on top of the heatsink.
 Press down the fan until its four clips
 get wedged in the holes of the retention mechanism.

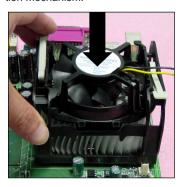

4. Press the two levers down to fasten the fan. Each lever can be pressed down in only ONE direction.

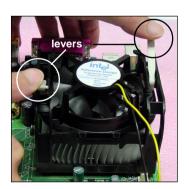

5. Connect the fan power cable from the mounted fan to the 3-pin fan power connector on the board.

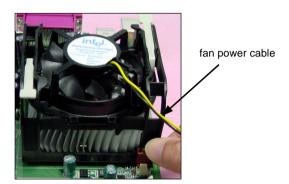

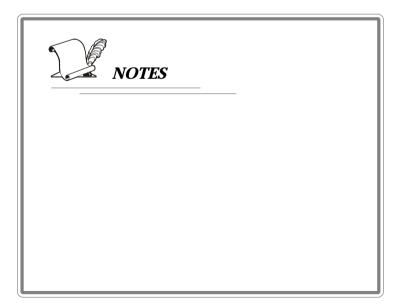

## Memory

The mainboard provides 2 sockets for 168-pin **unbuffered** SDRAM DIMM (Double In-Line Memory Module) modules and supports a maximum memory size of 2GB.

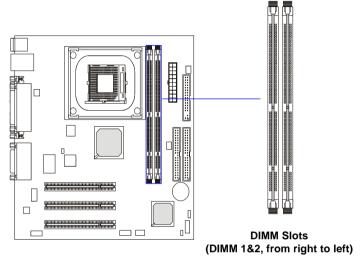

### Introduction to SDRAM

Synchronous DRAM (SDRAM) is a type of dynamic RAM memory chip that has been widely used starting in the latter part of the 1990s. SDRAMs are based on standard dynamic RAM chips, but have sophisticated features that make them considerably faster. First, SDRAM chips are fast enough to be synchronized with the CPU's clock, which eliminates wait states. Second, the SDRAM chip is divided into two cell blocks, and data is interleaved between the two so that while a bit in one block is being accessed, the bit in the other is being prepared for access. This allows SDRAM to burst the second and subsequent, contiguous characters at a rate of 10ns, compared to 60ns for the first character.

SDRAM provides 800 MBps or 1 GBps data transfer depending on whether the bus is 100MHz or 133MHz.

### **DIMM Module Combination**

At least one DIMM module should be installed on the motherboard. Memory modules can be installed on the slots in any order. The single-/double-sided memory modules that each DIMM slot supports are listed as below:

| Slot                            | Memory Module | Total Memory |
|---------------------------------|---------------|--------------|
| DIMM 1                          |               |              |
| (Bank 0 & 1)                    | S/D           | 64MB~1GB     |
| DIMM 2                          |               |              |
| (Bank 2 & 3)                    | S/D           | 64MB~1GB     |
| Maximum System Memory Supported |               | 64MB~2GB     |

S: Single Side

D: Double Side

## **Installing DIMM Modules**

- 1. The DIMM slot has 2 Notch Keys "VOLT and DRAM", so the DIMM memory module can only fit in one direction.
- 2. Insert the DIMM memory module vertically into the DIMM slot. Then push it in.
- 3. The plastic clip at each side of the DIMM slot will automatically close.

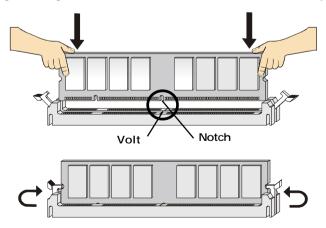

## **Power Supply**

The mainboard supports ATX power supply for the power system. Before inserting the power supply connector, always make sure that all components are installed properly to ensure that no damage will be caused.

#### ATX 20-Pin Power Connector: CONN1

This connector allows you to connect to an ATX power supply. To connect to the ATX power supply, make sure the plug of the power supply is inserted in the proper orientation and the pins are aligned. Then push down the power supply firmly into the connector.

### **ATX 12V Power Connector: ATX1**

This 12V power connector is used to provide power to the CPU.

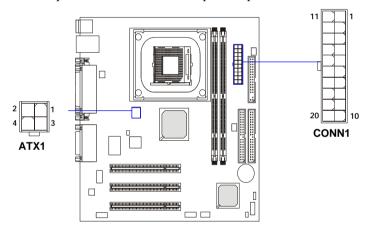

#### **ATX1 Pin Definition**

| PIN | SIGNAL |
|-----|--------|
| 1   | GND    |
| 2   | GND    |
| 3   | 12V    |
| 4   | 12V    |
| l   |        |

#### JWR1 Pin Definition

| *************************************** |        |     |        |
|-----------------------------------------|--------|-----|--------|
| PIN                                     | SIGNAL | PIN | SIGNAL |
| 1                                       | 3.3V   | 11  | 3.3V   |
| 2                                       | 3.3V   | 12  | -12V   |
| 3                                       | GND    | 13  | GND    |
| 4                                       | 5V     | 14  | PS_ON  |
| 5                                       | GND    | 15  | GND    |
| 6                                       | 5V     | 16  | GND    |
| 7                                       | GND    | 17  | GND    |
| 8                                       | PW_OK  | 18  | -5V    |
| 9                                       | 5V_SB  | 19  | 5V     |
| 10                                      | 12V    | 20  | 5V     |
|                                         |        |     |        |

## **Back Panel**

The back panel provides the following connectors:

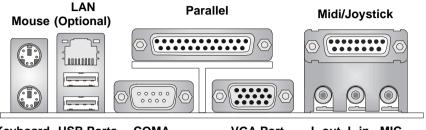

Keyboard USB Ports COMA

**VGA Port** 

L-out L-in MIC

### **Mouse Connector**

The mainboard provides a standard  $PS/2^{\$}$  mouse mini DIN connector for attaching a  $PS/2^{\$}$  mouse. You can plug a  $PS/2^{\$}$  mouse directly into this connector. The connector location and pin assignments are as follows:

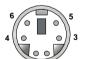

PS/2 Mouse (6-pin Female)

#### Pin Definition

| PIN | SIGNAL      | DESCRIPTION   |
|-----|-------------|---------------|
| 1   | Mouse DATA  | Mouse DATA    |
| 2   | NC          | No connection |
| 3   | GND         | Ground        |
| 4   | VCC         | +5V           |
| 5   | Mouse Clock | Mouse clock   |
| 6   | NC          | No connection |

## **Keyboard Connector**

The mainboard provides a standard PS/2® keyboard mini DIN connector for attaching a PS/2® keyboard. You can plug a PS/2® keyboard directly into this connector.

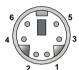

PS/2 Keyboard (6-pin Female)

#### Pin Definition

| PIN | SIGNAL         | DESCRIPTION    |
|-----|----------------|----------------|
| 1   | Keyboard DATA  | Keyboard DATA  |
| 2   | NC             | No connection  |
| 3   | GND            | Ground         |
| 4   | VCC            | +5V            |
| 5   | Keyboard Clock | Keyboard clock |
| 6   | NC             | No connection  |
|     | ı              |                |

## **USB Connectors**

The mainboard provides a UHCI (Universal Host Controller Interface) Universal Serial Bus root for attaching USB devices such as keyboard, mouse or other USB-compatible devices. You can plug the USB device directly into the connector.

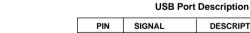

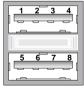

**USB Ports** 

| PIN | SIGNAL  | DESCRIPTION             |
|-----|---------|-------------------------|
| 1   | vcc     | +5V                     |
| 2   | -Data 0 | Negative Data Channel 0 |
| 3   | +Data0  | Positive Data Channel 0 |
| 4   | GND     | Ground                  |
| 5   | VCC     | +5V                     |
| 6   | -Data 1 | Negative Data Channel 1 |
| 7   | +Data 1 | Positive Data Channel 1 |
| 8   | GND     | Ground                  |

#### **Serial Port Connectors: COMA**

The mainboard offers one 9-pin male DIN connector as serial port COM A. This port is 16550A high speed communication ports that send/receive 16 bytes FIFOs. You can attach a serial mouse or other serial device directly to it.

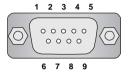

9-Pin Male DIN Connector

#### Pin Definition

| PIN | SIGNAL | DESCRIPTION                 |
|-----|--------|-----------------------------|
| 1   | DCD    | Data Carry Detect           |
| 2   | SIN    | Serial In or Receive Data   |
| 3   | SOUT   | Serial Out or Transmit Data |
| 4   | DTR    | Data Terminal Ready)        |
| 5   | GND    | Ground                      |
| 6   | DSR    | Data Set Ready              |
| 7   | RTS    | Request To Send             |
| 8   | CTS    | Clear To Send               |
| 9   | RI     | Ring Indicate               |

## **VGA Connector (optional)**

The mainboard provides a DB 15-pin female connector to connect a VGA monitor.

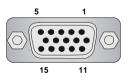

VGA Connector (DB 15-pin)

| Pin | Signal Description |
|-----|--------------------|
| 1   | RED                |
| 2   | GREEN              |
| 3   | BLUE               |
| 4   | N/C                |
| 5   | GND                |
| 6   | GND                |
| 7   | GND                |
| 8   | GND                |
| 9   | +5V                |
| 10  | GND                |
| 11  | N/C                |
| 12  | SDA                |
| 13  | Horizontal Sync    |
| 14  | Vertical Sync      |
| 15  | SCL                |

## **RJ-45 LAN Jack (Optional)**

The mainboard provides one standard RJ-45 jack for connection to Local Area Network (LAN). You can connect a network cable to the LAN jack.

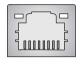

**RJ-45 LAN Jack** 

#### Pin Definition

| PIN | SIGNAL | DESCRIPTION                |
|-----|--------|----------------------------|
| 1   | TDP    | Transmit Differential Pair |
| 2   | TDN    | Transmit Differential Pair |
| 3   | RDP    | Receive Differential Pair  |
| 4   | NC     | Not Used                   |
| 5   | NC     | Not Used                   |
| 6   | RDN    | Receive Differential Pair  |
| 7   | NC     | Not Used                   |
| 8   | NC     | Not Used                   |

## Midi/Joystick Connector

You can connect a joystick or game pad to this connector.

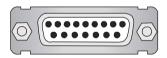

### **Audio Port Connectors**

**Line Out** is a connector for Speakers or Headphones. **Line In** is used for external CD player, Tape player, or other audio devices. **Mic** is a connector for microphones.

1/8" Stereo Audio Connectors

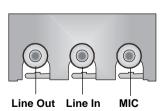

## **Parallel Port Connector: LPT1**

The mainboard provides a 25-pin female centronic connector as LPT. A parallel port is a standard printer port that supports Enhanced Parallel Port (EPP) and Extended Capabilities Parallel Port (ECP) mode.

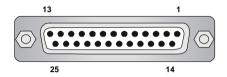

Pin Definition

| PIN | SIGNAL     | DESCRIPTION        |
|-----|------------|--------------------|
| 1   | STROBE     | Strobe             |
| 2   | DATA0      | Data0              |
| 3   | DATA1      | Data1              |
| 4   | DATA2      | Data2              |
| 5   | DATA3      | Data3              |
| 6   | DATA4      | Data4              |
| 7   | DATA5      | Data5              |
| 8   | DATA6      | Data6              |
| 9   | DATA7      | Data7              |
| 10  | ACK#       | Acknowledge        |
| 11  | BUSY       | Busy               |
| 12  | PE         | Paper End          |
| 13  | SELECT     | Select             |
| 14  | AUTO FEED# | Automatic Feed     |
| 15  | ERR#       | Error              |
| 16  | INIT#      | Initialize Printer |
| 17  | SLIN#      | Select In          |
| 18  | GND        | Ground             |
| 19  | GND        | Ground             |
| 20  | GND        | Ground             |
| 21  | GND        | Ground             |
| 22  | GND        | Ground             |
| 23  | GND        | Ground             |
| 24  | GND        | Ground             |
| 25  | GND        | Ground             |

## **Connectors**

The mainboard provides connectors to connect to FDD, IDE HDD, case, modem, LAN, USB Ports, IR module and CPU/System/Power Supply FAN.

## Floppy Disk Drive Connector: FDD1

The mainboard provides a standard floppy disk drive connector that supports 360K, 720K, 1.2M, 1.44M and 2.88M floppy disk types.

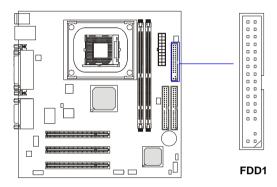

## **Power Saving Switch Connector Connector: JSMI1**

Attach a power saving switch to this connector. Pressing the switch once will have the system enter the sleep/suspend state. Press any key to wake up the system.

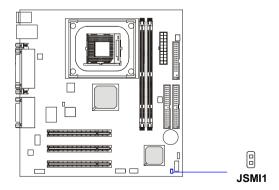

### Hard Disk Connectors: IDE1 & IDE2

The mainboard has a 32-bit Enhanced PCI IDE and Ultra DMA 66/100/133 controller that provides PIO mode 0~4, Bus Master, and Ultra DMA 66/100/133 function. You can connect up to four hard disk drives, CD-ROM, 120MB Floppy (reserved for future BIOS) and other devices.

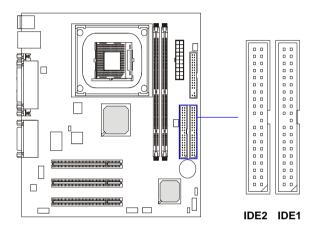

## **IDE1** (Primary IDE Connector)

The first hard drive should always be connected to IDE1. IDE1 can connect a Master and a Slave drive. You must configure second hard drive to Slave mode by setting the jumper accordingly.

## IDE2 (Secondary IDE Connector)

IDE2 can also connect a Master and a Slave drive.

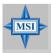

#### MSI Reminds You...

If you install two hard disks on cable, you must configure the second drive to Slave mode by setting its jumper. Refer to the hard disk documentation supplied by hard disk vendors for jumper setting instructions.

#### Fan Power Connectors: CPUFAN1/SYSFAN1

The CPUFAN1 (processor fan) and SYSFAN1 (system fan) support system cooling fan with +12V. They support three-pin head connector. When connecting the wire to the connectors, always take note that the red wire is the positive and should be connected to the +12V, the black wire is Ground and should be connected to GND. If the mainboard has a System Hardware Monitor chipset on-board, you must use a specially designed fan with speed sensor to take advantage of the CPU fan control.

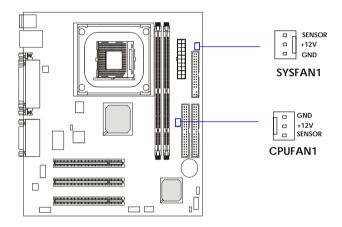

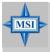

#### MSI Reminds You...

- 1. Always consult the vendors for proper CPU cooling fan.
- 2. CPUFAN1 supports the fan control. You can install the PC Alert utility that will automatically control the CPU fan speed according to the actual CPU temperature.

## **CD-In Connector: JCD1**

The connector is for CD-ROM audio connector.

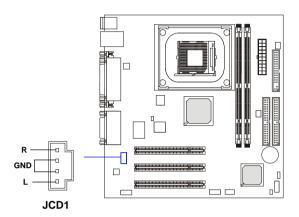

#### Chassis Intrusion Switch Connector: JCASE1

This connector is connected to a 2-pin chassis switch. If the chassis is opened, the switch will be short. The system will record this status and show a warning message on the screen. To clear the warning, you must enter the BIOS utility and clear the record.

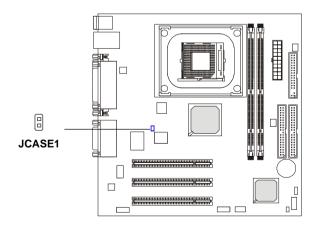

## Front Panel Connectors: JFP1 & JFP2

The mainboard provides two front panel connectors for electrical connection to the front panel switches and LEDs. JFP1 is compliant with Intel® Front Panel I/O Connectivity Design Guide.

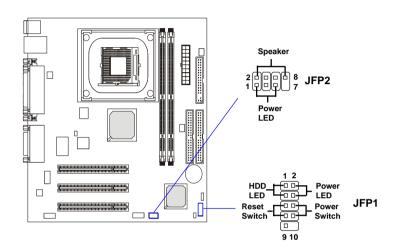

#### JFP1 Pin Definition

| PIN | SIGNAL     | DESCRIPTION                                 |
|-----|------------|---------------------------------------------|
| FIN | SIGNAL     | DESCRIPTION                                 |
| 1   | HD_LED_P   | Hard disk LED pull-up                       |
| 2   | FP PWR/SLP | MSG LED pull-up                             |
| 3   | HD_LED_N   | Hard disk active LED                        |
| 4   | FP PWR/SLP | MSG LED pull-up                             |
| 5   | RST_SW_N   | Reset Switch low reference pull-down to GND |
| 6   | PWR_SW_P   | Power Switch high reference pull-up         |
| 7   | RST_SW_P   | Reset Switch high reference pull-up         |
| 8   | PWR_SW_N   | Power Switch low reference pull-down to GND |
| 9   | RSVD_DNU   | Reserved. Do not use.                       |
|     |            |                                             |

#### JFP2 Pin Definition

| SIGNAL | PIN                 | SIGNAL                    |
|--------|---------------------|---------------------------|
| GND    | 2                   | SPK-                      |
| SLED   | 4                   | BUZ+                      |
| PLED   | 6                   | BUZ-                      |
| NC     | 8                   | SPK+                      |
|        | GND<br>SLED<br>PLED | GND 2<br>SLED 4<br>PLED 6 |

### Front Panel Audio Connector: JAUD1

The JAUD1 front panel audio connector allows you to connect to the front panel audio and is compliant with Intel® Front Panel I/O Connectivity Design Guide.

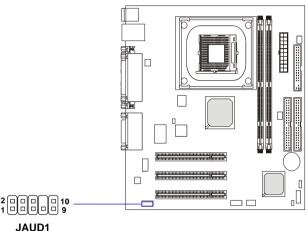

JAUD1 Pin Definition

| PIN | SIGNAL       | DESCRIPTION                                            |  |
|-----|--------------|--------------------------------------------------------|--|
| 1   | AUD_MIC      | Front panel microphone input signal                    |  |
| 2   | AUD_GND      | Ground used by analog audio circuits                   |  |
| 3   | AUD_MIC_BIAS | Microphone power                                       |  |
| 4   | AUD_VCC      | Filtered +5V used by analog audio circuits             |  |
| 5   | AUD_FPOUT_R  | Right channel audio signal to front panel              |  |
| 6   | AUD_RET_R    | Right channel audio signal return from front panel     |  |
| 7   | HP_ON        | Reserved for future use to control headphone amplifier |  |
| 8   | KEY          | No pin                                                 |  |
| 9   | AUD_FPOUT_L  | Left channel audio signal to front panel               |  |
| 10  | AUD_RET_L    | Left channel audio signal return from front panel      |  |
|     |              |                                                        |  |

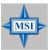

#### MSI Reminds You...

If you don't want to connect to the front audio header, pins 5 & 6, 9 & 10 have to be jumpered in order to have signal output directed to the rear audio ports. Otherwise, the Line-Out connector on the back panel will not function.

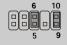

### Front USB Connectors: JUSB1

The mainboard provides one USB 2.0 pin header *JUSB1* that is compliant with Intel® I/O Connectivity Design Guide. USB 2.0 technology increases data transfer rate up to a maximum throughput of 480Mbps, which is 40 times faster than USB 1.1, and is ideal for connecting high-speed USB interface peripherals such as **USB HDD**, **digital cameras**, **MP3 players**, **printers**, **modems and the like**.

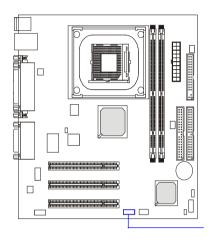

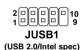

**JUSB1 Pin Definition** 

| PIN | SIGNAL | PIN | SIGNAL |
|-----|--------|-----|--------|
| 1   | vcc    | 2   | VCC    |
| 3   | USB0-  | 4   | USB1-  |
| 5   | USB0+  | 6   | USB1+  |
| 7   | GND    | 8   | GND    |
| 9   | Key    | 10  | USBOC  |

# **Jumpers**

The motherboard provides the following jumpers for you to set the computer's function. This section will explain how to change your motherboard's function through the use of jumpers.

# **Clear CMOS Jumper: JBAT1**

There is a CMOS RAM on board that has a power supply from external battery to keep the data of system configuration. With the CMOS RAM, the system can automatically boot OS every time it is turned on. If you want to clear the system configuration, use the JBAT1 (Clear CMOS Jumper ) to clear data. Follow the instructions below to clear the data:

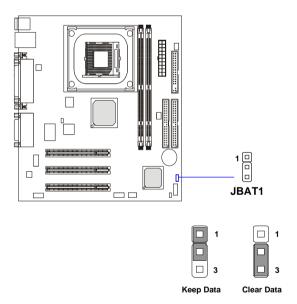

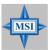

# MSI Reminds You...

You can clear CMOS by shorting 2-3 pin while the system is off. Then return to 1-2 pin position. Avoid clearing the CMOS while the system is on; it will damage the mainboard.

# **Slots**

The motherboard provides three 32-bit PCI bus slots.

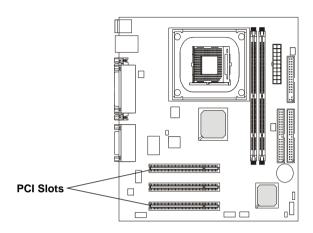

# **PCI (Peripheral Component Interconnect) Slots**

The PCI slots allow you to insert the expansion cards to meet your needs. When adding or removing expansion cards, make sure that you unplug the power supply first. Meanwhile, read the documentation for the expansion card to make any necessary hardware or software settings for the expansion card, such as jumpers, switches or BIOS configuration.

# **PCI Interrupt Request Routing**

The IRQ, abbreviation of interrupt request line and pronounced I-R-Q, are hardware lines over which devices can send interrupt signals to the microprocessor. The PCI IRQ pins are typically connected to the PCI bus INT A#  $\sim$  INT D# pins as follows:

|            | Order 1 | Order 2 | Order 3 | Order 4 |
|------------|---------|---------|---------|---------|
| PCI Slot 1 | INT D#  | INT A#  | INT B#  | INT C#  |
| PCI Slot 2 | INT B#  | INT C#  | INT D#  | INT A#  |
| PCI Slot 3 | INT C#  | INT D#  | INT A#  | INT B#  |

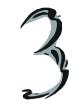

# **BIOS Setup**

This chapter provides information on the BIOS Setup program and allows you to configure the system for optimum use. You may need to run the Setup program when:

- ♦ An error message appears on the screen during the system booting up, and requests you to run SETUP.
- ♦ You want to change the default settings for customized features.

# **Entering Setup**

Power on the computer and the system will start POST (Power On Self Test) process. When the message below appears on the screen, press <DEL> key to enter Setup.

#### Press DEL to enter SETUP

If the message disappears before you respond and you still wish to enter Setup, restart the system by turning it OFF and On or pressing the RESET button. You may also restart the system by simultaneously pressing <Ctrl>, <Alt>, and <Delete> keys.

# **Control Keys**

| <^>>            | Move to the previous item                                          |
|-----------------|--------------------------------------------------------------------|
| <↓>             | Move to the next item                                              |
| <←>             | Move to the item in the left hand                                  |
| <->>            | Move to the item in the right hand                                 |
| <enter></enter> | Select the item                                                    |
| <esc></esc>     | Jumps to the Exit menu or returns to the main menu from a submenu  |
| <+/PU>          | Increase the numeric value or make changes                         |
| <-/PD>          | Decrease the numeric value or make changes                         |
| <f1></f1>       | General help, only for Status Page Setup Menu and Option Page      |
|                 | Setup Menu                                                         |
| <f5></f5>       | Restore the previous CMOS value from CMOS, only for Option Page    |
|                 | Setup Menu                                                         |
| <f6></f6>       | Load the default CMOS value from Fail-Safe default table, only for |
|                 | Option Page Setup Menu                                             |
| <f7></f7>       | Load Optimized defaults                                            |
| <f10></f10>     | Save all the CMOS changes and exit                                 |
|                 |                                                                    |

# **Getting Help**

After entering the Setup menu, the first menu you will see is the Main Menu.

#### Main Menu

The main menu lists the setup functions you can make changes to. You can use the control keys (  $\uparrow \downarrow$  ) to select the item. The on-line description of the highlighted setup function is displayed at the bottom of the screen.

#### Sub-Menu

If you find a right pointer symbol (as shown in the right view) appears to the left of certain fields that means a sub-menu containing additional options can be launched from this field. You can use control keys ( $\uparrow\downarrow$ ) to highlight the field and press <Enter> to call up the sub-menu. Then you can use the control keys to enter values and move from field to field within a sub-menu. If you want to return to the main menu, just press <Esc>.

IDE Primary Master
IDE Primary Slave
IDE Secondary Master
IDE Secondary Slave

# General Help <F1>

The BIOS setup program provides a General Help screen. You can call up this screen from any menu by simply pressing <F1>. The Help screen lists the appropriate keys to use and the possible selections for the highlighted item. Press <Esc> to exit the Help screen.

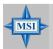

#### MSI Reminds You...

The items under each BIOS category described in this chapter are under continuous update for better system performance. Therefore, the description may be slightly different from the latest BIOS and should be held for reference only.

# The Main Menu

Once you enter Award® BIOS CMOS Setup Utility, the Main Menu (Figure 1) will appear on the screen. The Main Menu allows you to select from twelve setup functions and two exit choices. Use arrow keys to select among the items and press <Enter> to accept or enter the sub-menu.

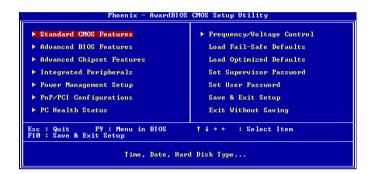

#### Standard CMOS Features

Use this menu for basic system configurations, such as time, date etc.

# **Advanced BIOS Features**

Use this menu to setup the items of AMI® special enhanced features.

# **Advanced Chipset Features**

Use this menu to change the values in the chipset registers and optimize your system's performance.

# **Integrated Peripherals**

Use this menu to specify your settings for integrated peripherals.

# **Power Management Setup**

Use this menu to specify your settings for power management.

# **PNP/PCI Configurations**

This entry appears if your system supports PnP/PCI.

# **PC Health Status**

This entry shows your PC health status.

# Frequency/Voltage Control

Use this menu to specify your settings for frequency/voltage control.

# **Load Fail-Safe Defaults**

Use this menu to load the BIOS values for the best system performance, but the system stability may be affected.

# **Load Optimized Defaults**

Use this menu to load factory default settings into the BIOS for stable system performance operations.

# **Set Supervisor Password**

Use this menu to set Supervisor Password.

#### Set User Password

Use this menu to set User Password.

# Save & Exit Setup

Save changes to CMOS and exit setup.

# **Exit Without Saving**

Abandon all changes and exit setup.

# Standard CMOS Features

The items in Standard CMOS Features Menu are divided into 11 categories. Each category includes no, one or more than one setup items. Use the arrow keys to highlight the item and then use the <PgUp> or <PgDn> keys to select the value you want in each item.

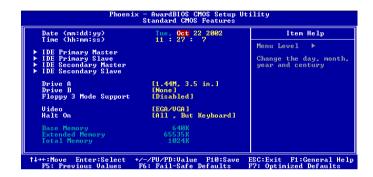

#### Date

The date format is <day> <month> <date> <year>.

day Day of the week, from Sun to Sat, determined by BIOS. Readonly.

month The month from Jan. through Dec.

**date** The date from 1 to 31 can be keyed by numeric function keys. **year** The year can be adjusted by users.

#### Time

The time format is <hour> <minute> <second>.

# IDE Primary/Secondary Master/Slave

Press PgUp/<+> or PgDn/<-> to select *Manual*, *None* or *Auto* type. Note that the specifications of your drive must match with the drive table. The hard disk will not work properly if you enter improper information for this category. If your hard disk drive type is not matched or listed, you can use *Manual* to define your own drive type manually.

If you select Manual, related information is asked to be entered to the follow

ing items. Enter the information directly from the keyboard. This information should be provided in the documentation from your hard disk vendor or the system manufacturer.

**Access Mode** The settings are CHS, LBA, Large, Auto. **Capacity** The formatted size of the storage device.

Cylinder Number of cylinders.
Head Number of heads.

Precomp Write precompensation.

Landing Zone Cylinder location of the landing zone.

**Sector** Number of sectors.

#### Drive A/B

This item allows you to set the type of floppy drives installed. Available options: *None*, 360K, 5.25 in., 1.2M, 5.25 in., 720K, 3.5 in., 1.44M, 3.5 in., 2.88M, 3.5 in.

# Floppy 3 Mode Support

The item allows you to set the Floppy 3 Mode. Available options are: *Disabled*, *Drive A*, *Drive B*, *Both*.

#### Video

The setting controls the type of video adapter used for the primary monitor of the system. Available options: *EGA/VGA*, *CGA* 40, *CGA* 80, *MONO*.

#### Halt On

The setting determines whether the system will stop if an error is detected at boot. Available options are:

All Errors
No Errors
The system stops when any error is detected.
The system doesn't stop for any detected error.
All, But Keyboard
All, But Diskette
All, But Disk/Key
The system doesn't stop for a disk error.
The system doesn't stop for either a disk or a keyboard error.

# Base/Extended/Total Memory

The three items show the memory status of your system (read only).

# **Advanced BIOS Features**

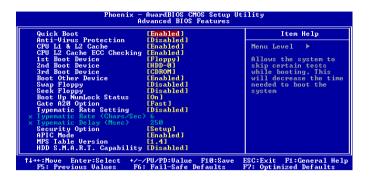

# **Quick Boot**

Setting the item to *Enabled* allows the system to boot within 5 seconds since it will skip some check items Settings: *Disabled*, *Enabled*.

# **Anti-Virus Protection**

The item is to set the Virus Warning feature for IDE Hard Disk boot sector protection. If the function is enabled and any attempt to write data into this area is made, BIOS will display a warning message on screen and beep. Settings: *Disabled*, *Enabled*.

# CPU L1 & L2 Cache

The item allows you to turn on or off CPU's internal (L1) and external (L2) cache. Settings: *Enabled*, *Disabled*.

# **CPU L2 Cache ECC Checking**

This field is used to enable or disable the CPU L2 Cache ECC Checking function. Settings: *Enabled*, *Disabled*.

#### 1st/2nd/3rd Boot Device

The items allow you to set the sequence of boot devices where BIOS attempts to load the disk operating system. The settings are:

| Floppy | The system will boot from floppy drive.  |
|--------|------------------------------------------|
| LS120  | The system will boot from LS-120 drive.  |
| HDD-0  | The system will boot from the first HDD. |
| SCSI   | The system will boot from the SCSI.      |
| CDROM  | The system will boot from the CD-ROM.    |

| HDD-1          | The system will boot from the second HDD.    |
|----------------|----------------------------------------------|
| HDD-2          | The system will boot from the third HDD.     |
| HDD-3          | The system will boot from the fourth HDD.    |
| ZIP            | The system will boot from ATAPI ZIP drive.   |
| LAN            | The system will boot from the Network drive. |
| <i>USB-FDD</i> | The system will boot from the USB-interfaced |
|                | floppy drive.                                |
| USB-ZIP        | The system will boot from the USB-interfaced |
|                | ZIP drive.                                   |
| USB-CDROM      | The system will boot from the USB-interfaced |
|                | CD-ROM.                                      |
| USB-HDD        | The system will boot from the USB-interfaced |
|                | HDD                                          |

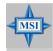

#### MSI Reminds You...

Available settings for "1st/2nd/3rd Boot Device" vary depending on the bootable devices you have installed. For example, if you did not install a floppy drive, the setting "Floppy" does not show up.

Disable this sequence.

#### **Boot Other Device**

Disabled

Setting the option to *Enabled* allows the system to try to boot from other device if the system fails to boot from the 1st/2nd/3rd boot device.

# Swap Floppy

Setting to *Enabled* will swap floppy drives A: and B:.

# Seek Floppy

Setting to *Enabled* will make BIOS seek floppy drive A: before booting the system. Settings: *Disabled*, *Enabled*.

# **Boot Up Num-Lock Status**

This setting is to set the Num Lock status when the system is powered on. Setting to *On* will turn on the Num Lock key when the system is powered on. Setting to *Off* will allow users to use the arrow keys on the numeric keypad. Setting options: *On*, *Off*.

# Gate A20 Option

This item is to set the Gate A20 status. A20 refers to the first 64KB of extended memory. When the default value *Fast* is selected, the Gate A20 is controlled by Port92 or chipset specific method resulting in faster system performance. When *Normal* is selected, A20 is controlled by a keyboard controller or chipset hardware.

# **Typematic Rate Setting**

This item is used to enable or disable the typematic rate setting including Typematic Rate & Typematic Delay.

# Typematic Rate (Chars/Sec)

After *Typematic Rate Setting* is enabled, this item allows you to set the rate (characters/second) at which the keys are accelerated. Settings: 6, 8, 10, 12, 15, 20, 24, 30.

# **Typematic Delay (Msec)**

This item allows you to select the delay between when the key was first pressed and when the acceleration begins. Settings: 250, 500, 750 and 1000. Typematic Delay (Msec)

This item allows you to select the delay between when the key was first pressed and when the acceleration begins. Settings: 250, 500, 750 and 1000.

# **Security Option**

This specifies the type of BIOS password protection that is implemented. Settings are described below:

| Option | Description                                                                                              |
|--------|----------------------------------------------------------------------------------------------------|
| Setup  | The password prompt appears only when end users try to run Setup.                                        |
| System | A password prompt appears every time when the computer is powered on or when end users try to run Setup. |

#### APIC Mode

This field is used to enable or disable the APIC (Advanced Programmable Interrupt Controller). Due to compliance to PC2001 design guide, the system is able to run in APIC mode. Enabling APIC mode will expand available IRQs resources for the system. Settings: *Enabled*, *Disabled*.

# MPS Table Version

This field allows you to select which MPS (Multi-Processor Specification) version to be used for the operating system. You need to select the MPS version supported by your operating system. To find out which version to use, consult the vendor of your operating system. Settings: 1.4, 1.1.

# HDD S.M.A.R.T. Capability

This allows you to activate the S.M.A.R.T. (Self-Monitoring Analysis & Reporting Technology) capability for the hard disks. S.M.A.R.T is a utility that monitors your disk status to predict hard disk failure. This gives you an opportunity to move data from a hard disk that is going to fail to a safe place before the hard disk becomes offline. Settings: *Enabled* and *Disabled*.

# **Advanced Chipset Features**

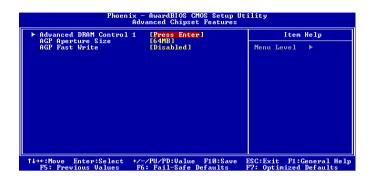

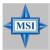

# MSI Reminds You...

Change these settings only if you are familiar with the chipset.

# **Advanced DRAM Control 1**

Press <Enter> and the following sub-menu appears:

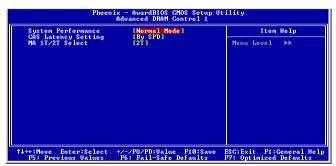

# **System Performance**

The field specifies the System Performance Mode. Settings: *Safe Mode, Normal Mode, Fast Mode, Turbo Mode,* and *Ultra Mode.* 

# **CAS Latency Setting**

The field controls the CAS latency, which determines the timing delay before SDRAM starts a read command after receiving it. Setting options: *By SPD*, *3T*, *2.5T*, *2T* increases system performance while 2.5T provides more stable system performance. Setting to By SPD enables DRAM CAS# Latency automatically to be determined by BIOS based on the configurations on the SPD (Serial Presence Detect) EEPROM on the DRAM module.

#### MA 1T/2T Select

This setting controls the SDRAM command rate. Selecting Auto allows SDRAM signal controller to run at 1T (T=clock cycles) rate. Selecting *MA 1T* makes SDRAM signal controller run at 2T rate. 1T is faster than 2T. Setting options: *Auto, MA2T, MA1T*.

# AGP Aperture Size (MB)

This setting controls just how much system RAM can be allocated to AGP for video purposes. The aperture is a portion of the PCI memory address range dedicated to graphics memory address space. Host cycles that hit the aperture range are forwarded to the AGP without any translation. The option allows the selection of an aperture size of 4MB, 8MB, 16MB, 32MB, 64MB, 128MB, and 256MB.

#### **AGP Fast Write**

This option enables or disables the AGP Fast Write feature. The Fast Write technology allows the CPU to write directly to the graphics card without passing anything through the system memory and improves the AGP 4X speed.

# **Integrated Peripherals**

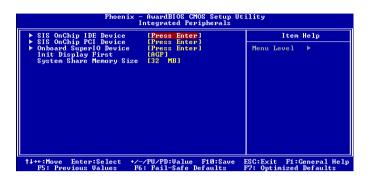

# SiS On-Chip IDE Device

Press <Enter> and the following sub-menu appears:

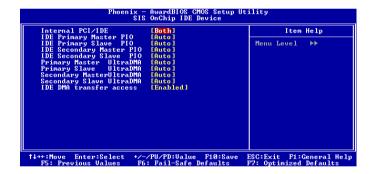

# Internal PCI/IDE

The field specifies the internal primary and secondary PCI/IDE controllers. Settings: *Disabled, Primary, Secondary, Both.* 

# IDE Primary/Secondary Master/Slave PIO

The four IDE PIO (Programmed Input/Output) fields let you set a PIO mode (0-4) for each of the four IDE devices that the onboard IDE interface supports. Modes 0 through 4 provide successively increased performance. In *Auto* mode, the system automatically determines the best mode for each device. The settings are: *Auto*, *Mode 0*, *Mode 1*, *Mode 2*, *Mode 3*, *Mode 4*.

# Primary/Secondary Master/Slave UltraDMA

Ultra DMA 33/66/100/133 implementation is possible only if your IDE hard drive supports it and the operating environment includes a DMA driver (Windows ME, XP or a third-party IDE bus master driver). If your hard drive and your system software both support Ultra DMA/33, Ultra DMA/66, Ultra DMA/100 and Ultra DMA/133, select *Auto* to enable BIOS support. Settings: *Auto*, *Disabled*.

## **IDE DMA transfer access**

Setting to *Enabled* will open DMA bus master and execute DMA action in DOS, which will make the data transferring faster. Settings: *Disabled*, *Enabled*.

# SiS On-Chip PCI Device

Press <Enter> and the following sub-menu appears:

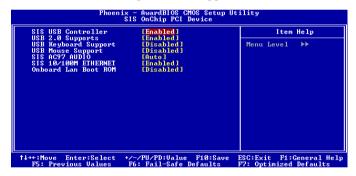

#### SiS USB Controller

Select *Enabled* if your system contains a Universal Serial Bus (USB) controller and you have USB peripherals. Settings: *Enabled*, *Disabled*.

# **USB 2.0 Supports**

These item is used to enable/disable the USB 2.0 Supports. Settings: *Enabled*, *Disabled*.

# **USB Keyboard/Mouse Support**

Set to *Enabled* if your need to use a USB keyboard/mouse in the operating system that does not support or have any USB driver installed, such as DOS and SCO Unix.

#### SiS AC'97 Audio

Auto allows the mainboard to detect whether an audio device is used. If an audio device is detected, the onboard AC'97 (Audio Codec'97) controller will be enabled; if not, it is disabled. Disable the controller if you want to use other controller cards to connect an audio device. Settings: *Enabled, Disabled.* 

#### SiS 10/100M Ethernet

This item is used to enable/disable the 10/100M Ethernet function. Settings: *Enabled, Disabled.* 

## **Onboard Lan Boot ROM**

This item is used to decide wheather to invoke the Boot ROM of the Onboard LAN Chip. Settings: *Enabled, Disabled.* 

# SiS On-Chip PCI Device

Press <Enter> and the following sub-menu appears:

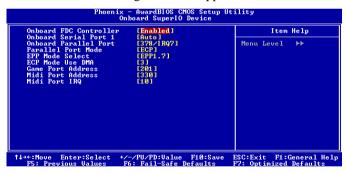

# **Onboard FDC Controller**

This is used to enable or disable the onboard Floppy controller.

| Option   | Description                             |
|----------|-----------------------------------------|
| Enabled  | Enables the onboard Floppy controller.  |
| Disabled | Disables the onboard Floppy controller. |

## **Onboard Serial Port 1**

This item specifies the base I/O port address and IRQ for the onboard Serial Port A (COM A)/Serial Port B (COM B). Selecting *Auto* allows

BIOS to automatically determine the correct base I/O port address. Settings: *Disabled*, *3F8/IRQ4*, *2F8/IRQ3*, *3E8/IRQ4*, *2E8/IRQ3*, *Auto*.

#### **Onboard Parallel Port**

This specifies the I/O port address and IRQ of the onboard parallel port. Settings: 378/IRQ7, 278/IRQ5, 3BC/IRQ7, Disabled.

#### **Parallel Port Mode**

This item selects the operating mode for the parallel port: *Normal, SPP*, *EPP*, *ECP*, or *ECP*+*EPP*.

SPP: Standard Parallel PortEPP: Enhanced Parallel PortECP: Extended Capability Port

ECP + EPP: Extended Capability Port + Enhanced Parallel Port Normal: Standard Parallel Port + Bi-Directional Mode.

### **EPP Mode Select**

This item selects the EPP mode. Settings: EPP1.9, EPP1.7.

# **Game Port Address**

This item is used to specify the address for the onboard game port. Settings: *Disabled*, 201, 209.

#### Midi Port Address

The field specifies the base I/O port address for the onboard Midi Port. Settings: *Disabled*, 330, 300, 290.

#### Midi Port IRO

The item is used to select the IRQ line for onboard Midi port. Settings: 5, 10.

# **Init Display First**

This item specifies which VGA card is your primary graphics adapter. Settings: *PCI Slot*, *AGP*.

# **System Share Memory Size**

The system shares memory to the onboard VGA card. This setting controls the exact memory size shared to the VGA card. Setting options: 4MB, 8MB, 16MB, 32MB, 64MB.

# **Power Management Setup**

| IPCA function                                                                                                    | [Enabled]<br>[S1/POS]                                                                                                    | Item Help    |  |  |
|----------------------------------------------------------------------------------------------------|----------------------------------------------------------------------------------------------------|--------------|--|--|
| Sleep State Power Management Suspend Mode MODEM Use IRQ Hot Key Function As HDD Off After Power Button Function After AC Power Lost FM Wake Up Events | ISACPUSI<br>DEEM Define I<br>Dier Led I<br>UNION LED I<br>FOURT OFFI<br>Disabled I<br>POURT OFFI<br>[POURT OFFI<br>[Press Enter] | Menu Level ▶ |  |  |

## **IPCA Function**

This item is to activate the ACPI (Advanced Configuration and Power Management Interface) Function. If your operating system is ACPI-aware, such as Windows® 98SE/2000/ME/XP, select *Enabled*. Settings: *Enabled*, *Disabled*.

# **Sleep State**

This item specifies the power saving modes for ACPI function. Options are:

S1/POS The S1 sleep mode is a low power state. In this state, no system context is lost (CPU or chipset) and hardware

maintains all system context.

event occurs.

S3/STR The S3 sleep mode is a lower power state where the information of system configuration and open applications/files is saved to main memory that remains powered while most other hardware components turn off to save energy. The information stored in memory will be used to restore the system when a "wake up"

# **Power Management**

This item is used to select the degree (or type) of power saving and is related to the mode: *Suspend Mode*. There are three options for power management:

Min Saving Minimum Power Management. Suspend Mode = 1 Hour.
 Max Saving Maximum Power Management. Suspend Mode = 1 Min.
 User Define Allows end users to configure the Suspend Mode field.

# **Suspend Mode**

When you choose *User Define* in the *Power Management* item, this item is selectable. This setting allows you to select the type of Suspend mode. Setting options: *Disabled* (default setting), *1 min* to *1 hour*.

# **MODEM Use IRQ**

This setting names the interrupt request (IRQ) line assigned to the modem (if any) on your system. Activity of the selected IRQ always awakens the system. Setting options: 3, 4, 5, 7, 9, 10, 11, Auto.

# **Hot Key Function As**

This feature allows users to configure the Hot Key function. Settings are:

Power Off When this item selected, the Hot Key functions as a

normal power-on/-off button.

Suspend Select this item, and then when the Hot Key is

pressed, the computer enters the suspend/sleep mode, but if the button is pressed for more than four seconds,

the computer is turned off.

Disabled Disable the Hot Key Function

#### **HDD Off After**

After the selected period of system inactivity, the Hard Disk will be shut off. Setting options: *Disabled, 1, 2, 3, 4, 5, 6, 7 (Mins)*.

#### **Power Button Function**

This feature allows users to configure the Power Button function. Settings are:

Power Off The power button functions as a normal power-on/-

off button.

Suspend When you press the power button, the computer

enters the suspend/sleep mode, but if the button is pressed for more than four seconds, the computer is

turned off.

#### **After AC Power Lost**

This item specifies whether your system will reboot after a power failure or interrupt occurs. Available settings are:

Power Off Leaves the computer in the power off state.

Power On Leaves the computer in power on state.

Last State

Restores the system to the status before power failure or interrupt occurred.

# PM Wake Up Events

Press <Enter> and the following sub-menu appears:

| IRQ [3-7,9-15],NMI<br>IRQ 8 Break Suspend                                                                                                    | [Enabled]<br>[Disabled]                              | Item Help     |
|----------------------------------------------------------------------------------------------------|------------------------------------------------------|---------------|
| Make Up On Ring MACPME Power Up Control Wake Up On PME USB Wake up fron S3 PSZMS Wakeup fron S3 PSZMS Wakeup fron S3 Resume by Alarm Month Alarm Clay (About Alarm Clay (About | [Disabled]                                           | Menu Level ▶▶ |
| ** Reload Global Timer                                                                                                    |                                                      |               |
| Primary IDE<br>Secondary IDE<br>FDD,COM,LPT Port<br>PCI PIRQIA-D1#                                                                                                    | [Disabled]<br>[Disabled]<br>[Disabled]<br>[Disabled] |               |

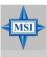

### MSI Reminds You...

S3-related functions described in this section are available only when your BIOS supports S3 sleep mode.

# IRQ [3-7, 9-15], NMI

These fields specify whether the system will be awakened from power saving modes when activity or input signal of the specified hardware peripheral or component is detected.

# IRQ and Break Suspend

These fields specify whether the system will be awakened from power saving modes when activity or input signal of the specified hardware peripheral or component is detected.

# **MACPME Power Up Control**

These fields specify whether the system will be awakened from power saving modes when activity or input signal of onboard LAN is detected only.

# Wake Up On PME/Ring, USB Wakeup From S3

These fields specify whether the system will be awakened from power

saving modes when activity or input signal of the specified hardware peripheral or component is detected. Settings: *Enabled*, *Disabled*.

# PS2KB/PS2MS Wake Up From S3

These fields controls how the PS2 keyboard/mouse can power on the system. Settings: *Disabled, Enabled.* 

# **Resume By Alarm**

The field is used to enable or disable the function of Resume By Alarm. Settings: *Disabled, Enabled.* 

#### **Month Alarm**

When Resume By Alarm is set to Enabled, the field specifies the month for *Resume By Alarm*. Settings: *NA*, *1-12*.

## **Date of Month Alarm**

When Resume By Alarm is set to Enabled, the field specifies the date for *Resume By Alarm*. Settings: 0~31.

# Time (hh:mm:ss) Alarm

When Resume By Alarm is set to Enabled, the field specifies the time for *Resume By Alarm*. Format is <a href="https://www.norm.nute-second-second-se

# \*\* Reload Global Timer Events \*\*

# Primary/Secondary IDE, FDD/COM/LPT Ports, PCI PIRQ [A-D]#

The global timer is the hardware timer that counts down to the power saving modes. If the monitoring of the listed hardware peripherals or components is enabled, the activity of the specified peripherals or components will awaken the system or reload the original count of global timer when they are accessed.

# **PNP/PCI Configurations**

This section describes configuring the PCI bus system and PnP (Plug & Play) feature. PCI, or Peripheral Component Interconnect, is a system which allows I/O devices to operate at speeds nearing the speed the CPU itself uses when communicating with its special components. This section covers some very technical items and it is strongly recommended that only experienced users should make any changes to the default settings.

| Phoeni                                        | x - AwardBIOS CMOS Setup U<br>PnP/PCI Configurations | tility                                                                                                    |
|-----------------------------------------------|------------------------------------------------------|----------------------------------------------------------------------------------------------------|
| Clear ESCD                                    | [Disabled]                                           | Item Help                                                                                                    |
| Resources Controlled By<br>× IRQ Resources    | y [Auto(ESCD)]<br>Press Enter                        | Menu Level ► Default is Disabled.                                                                                                    |
| PCI∕UGA Palette Snoop                         | [Disabled]                                           | Select Enabled to reset Extended System Configuration Data ESCD) when you exit Setup if you have installed a new add-on and the system reconfiguration has caused such a serious conflict that the OS cannot boot |
| †↓→←:Move Enter:Select<br>F5: Previous Values | +/-/PU/PD:Value F10:Save<br>F6: Fail-Safe Defaults   | ESC:Exit F1:General Help<br>F7: Optimized Defaults                                                                                                    |

#### Clear ESCD

The ESCD (Extended System Configuration Data) NVRAM (Non-volatile Random Access Memory) is where the BIOS stores resource information for both PNP and non-PNP devices in a bit string format. When the item is set to *Enabled*, the system will reset ESCD NVRAM right after the system is booted up and then set the setting of the item back to *Disabled* automatically. Settings: *Disabled*. *Enabled*.

# **Resources Controlled By**

The Award Plug and Play BIOS has the capacity to automatically configure all of the boot and Plug and Play compatible devices. However, this capability means absolutely nothing unless you are using a Plug and Play operating system such as Windows® 98/2000. If you set this field to "manual", choose specific resources by going into each sub-menu that follows this field. Settings: *Auto (ESCD), Manual.* 

| Reset Configuration Data Resources Controlled By x IRQ Resources x DMA Resources | [Mo]<br>[Disabled]<br>[Auto(ESCD)]<br>Press Enter<br>Press Enter<br>[Disabled] | Item Help  Menu Level →  Select Yes if you ar using a Plug and Play capable operating system Select No if you need the BIOS to configure non-boot devices |
|----------------------------------------------------------------------------------|--------------------------------------------------------------------------------|----------------------------------------------------------------------------------------------------|
|----------------------------------------------------------------------------------|--------------------------------------------------------------------------------|----------------------------------------------------------------------------------------------------|

# **IRO/DMA Resources**

The items are adjustable only when *Resources Controlled By* is set to *Manual*. Press <Enter> and you will enter the sub-menu screen. *IRQ Resources* list IRQ-3/4/5/7/9/10/11/12/14/15 and *DMA Resources* list DMA-0/1/3/5/6/7 for users to set each IRQ/DMA a type depending on the type of device using the IRQ/DMA. Settings are:

PCI/ISA PnP For Plug & Play compatible devices designed for PCI

bus architecture.

Legacy ISA The IRQ will be reserved for further request.

# PCI/VGA Palette Snoop

PCI VGA palette is the set of colors currently used by the video device. Some special VGA cards may not show colors correctly and need to look into the video device's VGA palette to determine what colors are in use. Then you have to turn on the palette "snoop", permitting the palette registers of both VGA devices to be identical. The setting must be set to *Enabled* if any non-standard VGA adapter card, such as MPEG card, installed in the system requires VGA palette snooping.

# **PC Health Status**

This section shows the status of your CPU, fan, overall system status, etc. Monitor function is available only if there is hardware monitoring mechanism onboard.

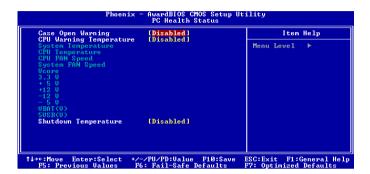

# **Case Open Warning**

The field enables or disables the feature of recording the chassis intrusion status and issuing a warning message if the chassis is once opened. This item is available only when your mainboard has JCI1 jumper. To clear the warning message, set the field to *Reset*. The setting of the field will automatically return to *Enabled* later. Settings: *Enabled*, *Reset*, *Disabled*.

# **CPU Warning Temperature**

If the CPU temperature reaches the upper limit preset in this setting, the warning mechanism will be activated. This helps you to prevent the CPU overheating problem.

# System Temperature, CPU Temperature, CPU Fan Speed, System Fan Speed, Vcore, 3.3 V, +5 V, +12 V, -12 V, -5 V, VBAT(V), 5VSB(V)

These items display the current status of all of the monitored hardware devices/components such as CPU voltages, temperatures and all fans' speeds.

# **Shut Down Temperature**

If the CPU temperature reaches the upper limit preset in this setting, the system will be shut down automatically. This helps you to prevent the CPU overheating problem. This item is available only when your OS supports this function, such as Windows ME.

# Frequency/Voltage Control

Use this menu to specify your settings for frequency/voltage control.

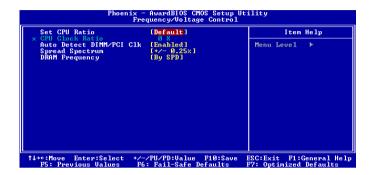

#### Set CPU Ratio

This setting controls the multiplier that is used to determine the internal clock speed of the processor relative to the external or motherboard clock speed.

#### Auto Detect DIMM/PCI Clk

This item is used to auto detect the DIMM/PCI slots. When set to *Enabled*, the system will remove (turn off) clocks from empty DIMM/PCI slots to minimize the electromagnetic interference (EMI). Settings: *Enabled* and *Disabled*.

# **Spread Spectrum**

When the motherboard clock generator pulses, the extreme values (spikes) of the pulses creates EMI (Electromagnetic Interference). The Spread Spectrum function reduces the EMI generated by modulating the pulses so that the spikes of the pulses are reduced to flatter curves. If you do not have any EMI problem, leave the setting at *Disabled* for optimal system stability and performance. But if you are plagued by EMI, setting to *Enabled* for EMI reduction. Remember to disable Spread Spectrum if you are overclocking because even a slight jitter can introduce a temporary boost in clockspeed which may just cause your overclocked processor to lock up.

# DRAM Frequency

Use this item to configure the colock frequency of the installed DRAMs. Settings: *100MHz*, *133 MHz*, *By SPD*.

# **Load Fail-Safe/Optimized Defaults**

The two options on the main menu allow users to restore all of the BIOS settings to the default Fail-Safe or Optimized values. The Optimized Defaults are the default values set by the mainboard manufacturer specifically for optimal performance of the mainboard. The Fail-Safe Defaults are the default values set by the BIOS vendor for stable system performance.

When you select Load Fail-Safe Defaults, a message as below appears:

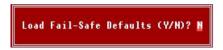

Pressing *Y* loads the BIOS default values for the most stable, minimal system performance.

When you select Load Optimized Defaults, a message as below appears:

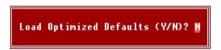

Pressing *Y* loads the default factory settings for optimal system performance.

# Set Supervisor/User Password

When you select this function, a message as below will appear on the screen:

#### Enter Password:

Type the password, up to eight characters in length, and press <Enter>. The password typed now will replace any previously set password from CMOS memory. You will be prompted to confirm the password. Retype the password and press <Enter>. You may also press <Esc> to abort the selection and not enter a password.

To clear a set password, just press <Enter> when you are prompted to enter the password. A message will show up confirming the password will be disabled. Once the password is disabled, the system will boot and you can enter Setup without entering any password.

When a password has been set, you will be prompted to enter it every time you try to enter Setup. This prevents an unauthorized person from changing any part of your system configuration.

Additionally, when a password is enabled, you can also have BIOS to request a password each time the system is booted. This would prevent unauthorized use of your computer. The setting to determine when the password prompt is required is the Security Option of the Advanced BIOS Feature menu. If the Security Option is set to *System*, the password is required both at boot and at entry to Setup. If set to *Setup*, password prompt only occurs when you try to enter Setup.

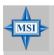

#### MSI Reminds You...

# About Supervisor Password & User Password:

Supervisor password: Can enter and change the settings of

the setup menu.

User password: Can only enter but do not have the

right to change the settings of the setup

тепи.

# **Troubleshooting**

# O: Where will I find the model number of the mainboard?

A: There are two places where you can find the model number of the mainboard:

1. Somewhere between the PCI slots you shall find MS-xxxx or the marketing name like "K7T Turbo". You can also find the version number beside it. 2. At the back cover of the user's manual.

# Q: What do you mean by PCB version 1?

A: PCB is printed circuit board. Saying PCB version 1 is the same as saying motherboard version 1.

# Q: Why my motherboard BIOS sticker is "Phoenix BIOS" but when I boot up my system I saw that "Award BIOS" is being used?

A: Phoenix & Award already merged as one company. All MSI motherboard using Award BIOS comes with Phoenix logo sticker.

# Q: How do I know what MSI D-LED or D-bracket light mean?

A: Please follow the special tech issue, http://www.msi.com.tw/support/techexpress/special\_tech/smartled.htm

# Q: I have got MSI Motherboard and when it says detecting drives, it detects them but says an error saying "Primary IDE Channel no 80 Conductor Cable Installed"

A: This is not a problem. It merely means that you're using an ATA-66 or ATA-100 HDD, but you're using the conductor 40 ATA-33 cable.

Q: I have high speed CPU cooling fan like Taisol CGK760092, Vantec CCK-6035D & GlobalWin WBK38. Can I install the fan directly to the motherboard?

A: We strongly recommend that you do NOT connect those described CPU fan directly to your motherboard, as it draws so much power, that it could damage it. Please use a 3-Pin to 4-Pin Cable that comes together with the fan.

# Q: Can I use more than 512MB memory on Win9x or WinME?

A: No, you can't. You can only use more than 512MB memory on Win2000 or WinXP. This is a Microsoft OS issue. Please check http://support/microsoft.com/support/kb/articles/Q108/0/79.ASP

# Q: I have tried to download the MSI Live Update utility from http://www.msi.com.tw/support/liveupdate/livedriver.htm but it keeps on failing?

A: This can be solved by one of the following suggestions: 1. Dont install zonealarm 2. Disable "WebTrap" of PC-cillion 2000 3. Disable any web based anti-virus Software.

# Q: Can Live Update Series support WinXP?

A: Live Update Series version 215 can support WinXP. Download it from http://www.msi.com.tw/support/liveupdate/livedriver.htm

# Q: After flashing the BIOS, my system for unknown reason dont want to boot, what should I do?

A: Please refer to the following suggestions: 1. Try the BIOS boot recovery feature as described in http://www.msi.com.tw/support/bios/boot.htm 2. Try to clear the CMOS If problem still persists, ask your reseller for new BIOS chip or contact one of MSI office near your place for new BIOS chip http://www.msi.com.tw/contact/main.htm

# Q: Should I update my BIOS, once a new BIOS is released?

A: A new BIOS is usually released due to the following reasons:

- 1. New function is supported
- 2. New BIOS source code

- 3. Bugs are found
- 4. Customer-specific request

When we release a new BIOS, there's usually a release note attached which lists the reason for the release. Refer to this release note and decide for yourself if upgrading to the new BIOS will be worth it. A word of advice, though, do not upgrade to the new BIOS, unless you really have to.

# Q: How do I update the BIOS?

A: Please refer to http://www.msi.com.tw/support/bios/note.htm for details.

# Q: How do I identify the BIOS version?

A: Upon boot-up, the 1st line appearing after the memory count is the BIOS version. It is usually in the format:

1 For older model number:

AG76091096 where:

1st digit refers to BIOS maker as A = AMI(R) W = AWARD(R) P = PHOENIX (R).

2nd digit refers to the internal chipset code.

3rd digit refers to the processor class as 5 = 486, 7 = 586, 8 = 686.

4th digit is incremental.

091096 refers to the date this BIOS is released.

2. For newer model number:

W5139MS V1 0.091096 where:

1st digit refers to BIOS maker as A = AMI(R) W = AWARD(R) P = PHOENIX (R).

2nd - 5th digit refers to the model number.

6th - 7th digit refers to the customer as MS = all standard customers.

V1 0 refers to the BIOS version

091096 refers to the date this BIOS is released

# Q: After flashing the bios and rebooting the system, the screen went blank.

# A: For AMI BIOS

Rename the desired AMI BIOS file to AMIBOOT.ROM and save it on a floppy disk. e.g. Rename A569MS23.ROM to AMIBOOT.ROM

Insert this floppy disk in the floppy drive. Turn On the system and press and hold Ctrl-Home to force update. It will read the AMIBOOT.ROM file and recover the BIOS from the A drive.

When 4 beeps are heard you may remove the floppy disk and restart the computer.

# For Award BIOS

Make a bootable floopy disk

Copy the Award flash utility & BIOS file to the said floppy disk

Create an autoexec.bat with "awdfl535 biosfilename" in the content e.g. awdfl535 a619mj21.bin

Boot up system with the said floppy (it will take less than 2 minutes before screen comes out)

Re-flash the BIOS & reboot.

# Glossary

# ACPI (Advanced Configuration & Power Interface)

This power management specification enables the OS (operating system) to control the amount of power given to each device attached to the computer. Windows 98/98SE, Windows 2000 and Windows ME can fully support ACPI to allow users managing the system power flexibly.

# AGP (Accelerated Graphics Port)

A new, high-speed graphics interface that based on PCI construction and designed especially for the throughput demands of 3-D graphics. AGP provides a direct channel (32-bit wide bus) between the display controller and main memory for high graphics quality and performance.

#### Bluetooth

Bluetooth refers to a worldwide standard for the wireless exchange of data between two devices. Bluetooth requires that a low-cost transceiver chip be included in each device. The transceiver transmits and receives in a previously unused frequency band of 2.45 GHz that is available globally (with some variation of bandwidth in different countries). In addition to data, up to three voice channels are available. Each device has a unique 48-bit address from the IEEE 802 standard. Connections can be point-to-point or multipoint. The maximum range is 10 meters. Data can be exchanged at a rate of 1 megabit per second (up to 2 Mbps in the second generation of the technology).

#### **BIOS** (Basic Input/Output System)

On PCs, an essential software that contains all the control code of input/output interface (such as keyboard, disk drives, etc.). It executes hardware test on booting the system, starts the OS, and provides an interface between the OS and the components. The BIOS is stored in a ROM chip.

#### Bus

A set of hardware lines within the computer system, through which the data is transferred among different components. In a PC, the term *bus* usually refers to a local bus that connects the internal components to the CPU and main memory.

### Cache

A special memory subsystem that is used to speed up the data transfer. It stores the

contents of frequently accessed RAM locations and the addresses where these data items are stored.

# Chipset

A collection of integrated chips designed to perform one or more related functions. For example, a modem chipset contains all the primary circuits for transmitting and receiving data; a PC chipset provides the electronic interfaces between all subsystems.

# Clock Cycle

Clock cycle (or tick) is the smallest unit of time recognized by a device. For personal computers, clock cycles generally refer to the main system clock, which runs at 66 MHz. This means that there are 66 million clock cycles per second. Since modern CPUs run much faster (up to 533 MHz), the CPU can execute several instructions in a single clock tick.

# **CMOS** (Complementary Metal-Oxide Semiconductor)

CMOS is a widely used type of semiconductor, which features high speed and low power consumption. PCs usually contain a small amount of battery-powered CMOS memory to retain the date, time, and system setup parameters.

# **DRAM** (Dynamic RAM)

A most common type of computer memory. It usually uses one transistor and a capacitor to represent a bit. As the development of technology, the memory type and specification used in computer becomes variety, such as SDRAM, DDR SDRAM, and RDRAM. For further instruction, please see the table below:

| Туре                  | First Used | Clock Rate | Bus* Width | Peak<br>Bandwidth | Volts |
|-----------------------|------------|------------|------------|-------------------|-------|
| FPM (60,70ns)         | 1990       | 25MHz      | 64 bits    | 200 MBps          | 5v    |
| EDO (50,60,70ns)      | 1994       | 40MHz      | 64 bits    | 320 MBps          | 5v    |
| SDRAM (66MHz)         | 1996       | 66MHz      | 64 bits    | 528 MBps          | 3.3v  |
| SDRAM (100MHz)        | 1998       | 100MHz     | 64 bits    | 800 MBps          | 3.3v  |
| SDRAM (133MHz)        | 1999       | 133MHz     | 64 bits    | 1.1 GBps          | 3.3v  |
| RDRAM (Direct Rambus) | 1999       | 400MHz     | 16 bits    | 1.6 GBps          | 2.5v  |
| DDR SDRAM (100MHz)    | 2000       | 100MHz     | 64 bits    | 1.6 GBps          | 3.3v  |
| DDR SDRAM (133MHz)    | 2000       | 133MHz     | 64 bits    | 2.1 GBps          | 3.3v  |

Source: Computer Desktop Encyclopedia

# ECC Memory (Error Correcting Code Memory)

A type of memory that contains special circuitry for testing the accuracy of data and correcting the errors on the fly.

#### **EEPROM**

Acronym for Electrically Erasable Programmable Read-Only Memory. An EEPROM is a special type of PROM that can be erased by exposing it to an electrical charge. Like other types of PROM, EEPROM retains its contents even when the power is turned off. Also like other types of ROM, EEPROM is not as fast as RAM. EEPROM is similar to flash memory (sometimes called flash EEPROM). The principal difference is that EEPROM requires data to be written or erased one byte at a time whereas flash memory allows data to be written or erased in blocks. This makes flash memory faster.

#### EIDE

Short for Enhanced IDE, a newer version of the IDE mass storage device interface standard developed by Western Digital Corporation. It supports data rates of between 4 and 16.6 MBps, about three to four times faster than the old IDE standard. In addition, it can support mass storage devices of up to 8.4 gigabytes, whereas the old standard was limited to 528 MB. Because of its lower cost, enhanced EIDE has replaced SCSI in many areas. There are four EIDE modes defined. The most common is Mode 4, which supports transfer rates of 16.6 MBps. There is also a new mode, called ATA-3 or Ultra ATA, that supports transfer rates of 33 MBps.

#### **EISA** (Extended Industry Standard Architecture)

EISA is a standard bus (computer interconnection) architecture that extends the ISA standard to a 32-bit interface. It was developed in part as an open alternative to the proprietary Micro Channel Architecture (MCA) that IBM introduced in its PS/2 computers. EISA data transfer can reach a peak of 33 megabytes per second.

# **ESCD** (Extended System Configuration Data)

It is a format for storing information about Plug-and-Play (PnP) devices in the BIOS. Windows and the BIOS access the ESCD area each time you re-boot your computer

#### **External Cache**

Short for Level 2 cache, cache memory that is external to the microprocessor. In general, L2 cache memory, also called the secondary cache, resides on a separate chip from the microprocessor chip. Although, more and more microprocessors are including L2 caches into their architectures.

# **IDE** (Integrated Drive Electronics)

A type of disk-drive interface widely used to connect hard disks, CD-ROMs and tape drives to a PC, in which the controller electronics is integrated into the drive itself, eliminating the need for a separate adapter card. The IDE interface is known as the ATA (AT Attachment) specification.

#### **IEEE 1394**

A new, high speed external bus standard, also known as *FireWire* or *iLink*, which supports data transfer rates of up to 400 Mbps for connecting up to 63 external devices

#### **Internal Cache**

Short for Level 1 cache, a memory cache built into the microprocessor. The L1 cache is also called the primary cache.

# IrDA (Infrared Data Association)

A group of device vendors, including computer, component and telecommunications, who have developed a standard for transmitting data via infrared light waves. This enables you to transfer data from one device to another without any cables.

# **IRQ** (Interrupt Request Line)

IRQs are hardware lines over which devices can send interrupt signals to the microprocessor. When you add a new device to a PC, you sometimes need to set its IRQ number by setting a DIP switch. This specifies which interrupt line the device may use. IRQ conflicts used to be a common problem when adding expansion boards, but the Plug-and-Play specification has removed this headache in most cases.

# **ISA** (Industry Standard Architecture)

ISA is a standard bus (computer interconnection) architecture that is associated with the IBM AT motherboard. It allows 16 bits at a time to flow between the motherboard circuitry and an expansion slot card and its associated device(s). Also see EISA and MCA.

# LAN (Local Area Network)

A computer network that covers a relatively smaller area, such as in a building or an enterprise. It is made up of servers, workstations, shared resources, a network operating system and a communications link. These individual PCs and devices on a LAN are known as "nodes", and are connected by cables to access data and devices anywhere on the LAN, so that many users can share expensive devices and data.

# LBA (Logical Block Addressing)

Logical block addressing is a technique that allows a computer to address a hard disk larger than 528 megabytes. A logical block address is a 28-bit value that maps to a specific cylinder-head-sector address on the disk. 28 bits allows sufficient variation to specify addresses on a hard disk up to 8.4 gigabytes in data storage capacity. Logical block addressing is one of the defining features of Enhanced IDE (EIDE), a hard disk interface to the computer bus or data paths.

# **LED** (*Light Emitting Diode*)

A semiconductor device that converts electrical energy into light. Since it lights up (usually red) when electricity is passed through it, it is usually used for the activity lights on computer's component, such as disk drivers.

#### **LPT** (Line Printer Terminal)

Logical device name for a line printer; a name reserved by the MS-DOS for up to three parallel printer ports: LPT1, LPT2, and LPT3. It is frequently used by the OS to identify a printer.

# Overclocking

Overclocking is resetting your computer so that the microprocessor runs faster than the manufacturer-specified speed (for example, setting an Intel 166 MHz (megahertz) microprocessor to run at 200 Mhz).

## **PCI** (Peripheral Component Interconnect)

A local bus standard developed by Intel that first appeared on PCs in late 1993. PCI provides "plug and play" capability and allows IRQs to be shared. The PCI controller can exchange data with the system's CPU either 32 bits or 64 bits at a time.

#### PnP (Plug and Play)

A set of specifications that allows a PC to configure itself automatically to work with peripherals. The user can "plug" in a peripheral device and "play" it without configuring the system manually. To implement this useful feature, both the BIOS that supports PnP and a PnP expansion card are required.

#### **POST** (Power On Self Test)

During booting up your system, the BIOS executes a series of diagnostic tests, include checking the RAM, the keyboard, the disk drives, etc., to see if they are properly connected and operating.

#### PS/2 Port

A type of port developed by IBM for connecting a mouse or keyboard to a PC. The PS/2 port supports a mini DIN plug containing just 6 pins. Most modern PCs equipped with PS/2 ports so that the special port can be used by another device, such as a modern.

#### RAID

RAID (Redundant Array of Independent Disks; originally Redundant Array of Inexpensive Disks) is a way of storing the same data in different places (thus, redundantly) on multiple hard disks. By placing data on multiple disks, I/O operations can overlap in a balanced way, improving performance. Since multiple disks increases the mean time between failure (MTBF), storing data redundantly also increases fault-tolerance.

#### SCSI

Acronym for Small Computer System Interface. Pronounced "scuzzy," SCSI is a parallel interface standard used by Apple Macintosh computers, PCs, and many UNIX systems for attaching peripheral devices to computers. SCSI interfaces provide for faster data transmission rates (up to 80 megabytes per second) than standard serial and parallel ports. In addition, you can attach many devices to a single SCSI port, so that SCSI is really an I/O bus rather than simply an interface.

# **USB** (Universal Serial Bus)

A hardware interface for low-speed peripherals such as the keyboard, mouse, joystick, etc. USB provides a maximum bandwidth of 12 Mbit/sec (Mbps) for connecting up to 127 peripheral devices to PC. USB features hot swap capability and multiple data streams, allows external devices to be plugged in and unplugged without turning the system off.

#### Virus

A program or a piece of code that infects computer files by inserting in those files copies of itself. The virus code is buried within an existing program, and is activated when that program is executed. All the viruses are man-made, and often have damaging side effects.

#### WLAN

Acronym for wireless local-area network. Also referred to as LAWN. A type of local-area network that uses high-frequency radio waves rather than wires to communicate between nodes.